有線LANでインターネットに接続できるパソコンに本製品を取り付けることで、無線親機(無線LANアクセスポイント)として動作します(※1)。 これにより、「ファンタシースターポータブル2インフィニティ」をインターネットマルチモードで楽しむことができます。また、DSやスマートフォン などのWi-Fi対応機器も同様にインターネットの利用が可能です。(※2)。

> **●はじめにお読みください** セットアップを始める前に知っておいていただきたいことを説明しています。

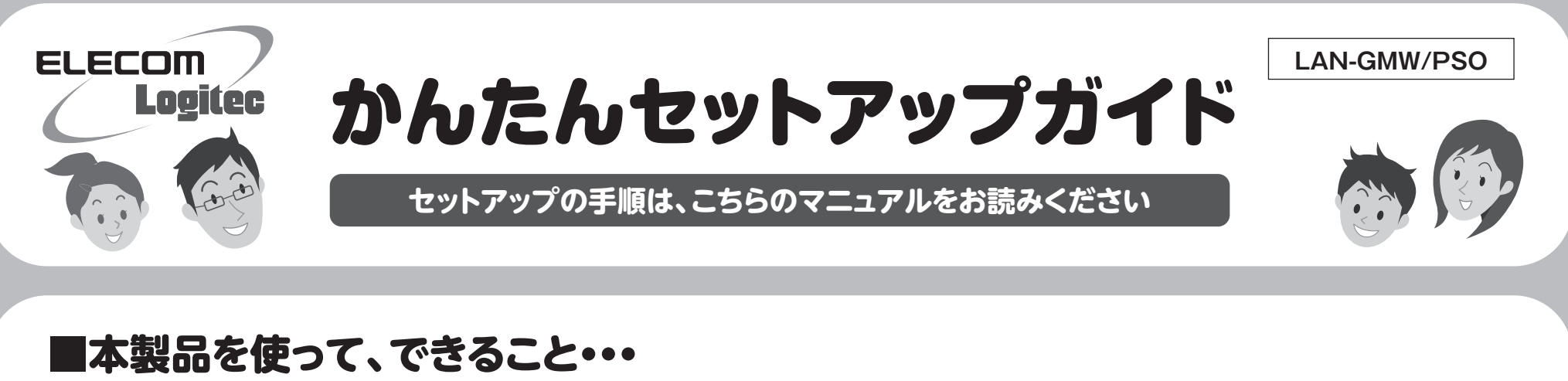

※1 本製品は「ソフトウェアAPモード」という通信モードで動作します。

※2 パソコンの無線子機やストリーミングによる動画再生などデータ容量の大きな通信には適しておりません。

**●かんたんセットアップガイド** このマニュアルです。 セットアップをはじめるときは、このマニュアルを読みます。

# **本製品を取り付けるパソコンが インターネットに接続できるようにしてください**

本製品を取り付けたパソコンを使って、「ファンタシースターポータブル2イン フィニティ」のインターネットマルチモードを楽しむには、本製品を取り付けるパ ソコンが、有線LANを使ってインターネットに接続できるようになっている必要 があります。あらかじめ、本製品を取り付けるパソコンから有線LANでインター ネットに接続できる状態にしておいてください。

# セットアップを、はじめる前に

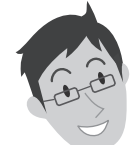

## **●WPA-PSKやWEPなどの暗号化設定が可能です**

本製品は、出荷時の状態では暗号化によるセキュリティ設定が「なし」になって います。本製品のユーティリティの設定画面を利用することで、簡単に本製品 にWPA-PSKやWEPなどの暗号化によるセキュリティ機能を設定することが できます。設定方法などについては、付属のCD-ROM内に収録されたPDF版 ユーザーズマニュアルをお読みください。※

## **●本製品をパソコン用子機として使用可能です**

PlayStation® Networkにログインします。「ファンタシースターポータブル2インフィニティ」に 添付されたライセンスを入力し、インターネットマルチモードでゲームを開始します。 ※PlayStation® Networkを利用するにはアカウントが必要です。 LAN-GMW/PSO かんたんセットアップガイド

ソフトウェアAPモードを利用する以外に、パソコン用の無線LANアダプタ(無 線子機:クライアントモード)として利用可能です(※1)。設定の変更方法など については、付属のCD-ROM内に収録されたPDF版ユーザーズマニュアル をお読みください(※2)。

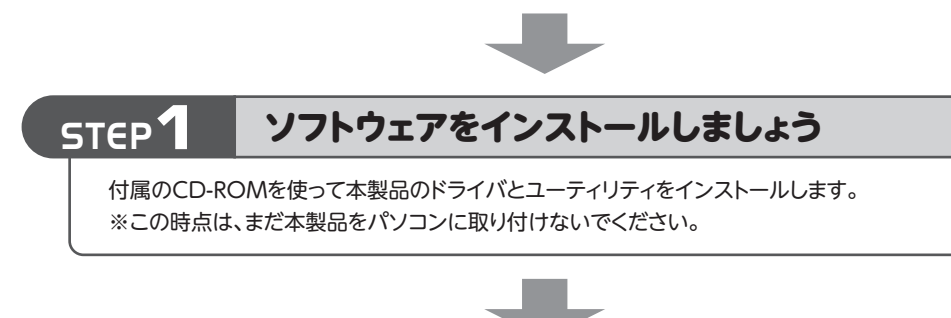

- ※1 ソフトウェアAPモードとクライアントモードを同時に使用することはできません。ど ちらか一方のご利用となります。
- ※2 出荷の時期により、ユーザーズマニュアルを弊社のホームページよりダウンロード していただく場合があります。

## 本製品のいろいろな使用方法について

本製品は、さまざまな使い方があります。詳細な説明については、付属の CD-ROM内に収録されたPDF版ユーザーズマニュアルをお読みください。※ ※最新のユーザーズマニュアルは、Logitecホームページよりダウンロードしてくださ い。

# ユーザーズマニュアルについて

PSP®を起動し、[設定]メニューから無線LANで本製品に接続できるように設定します。

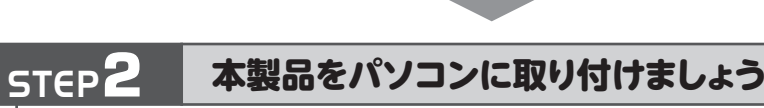

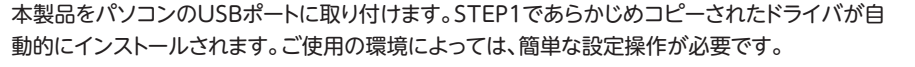

# STEP<sup>3</sup> PSP®と無線LANで接続しましょう

STEP**4** ファンタシースターポータブル2インフィニティを楽しむ

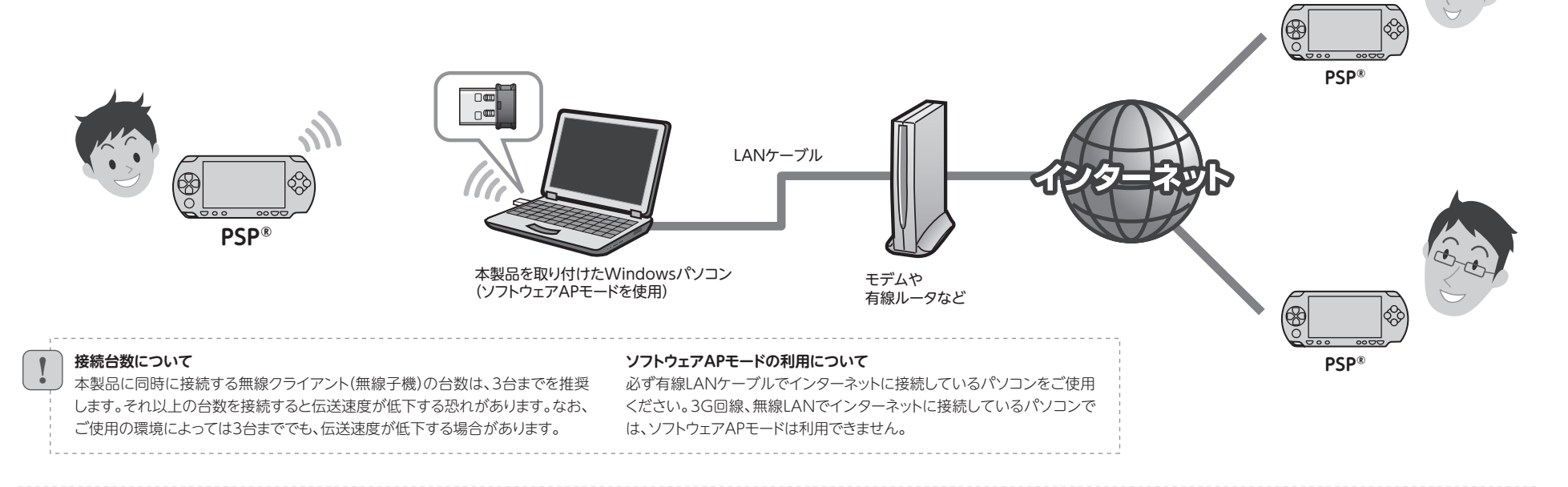

# ■セットアップの流れ **■ インストック - インストック - インストック - インス** - インストック - インストック

2010年12月20日 第1版 ロジテック株式会社 ©2010 Logitec Corporation. All rights reserved.

●デスクトップ画面右下のタスクトレイに「クライ アントユーティリティ」のアイコンが表示されます。

▼をクリックして開いてみてください。

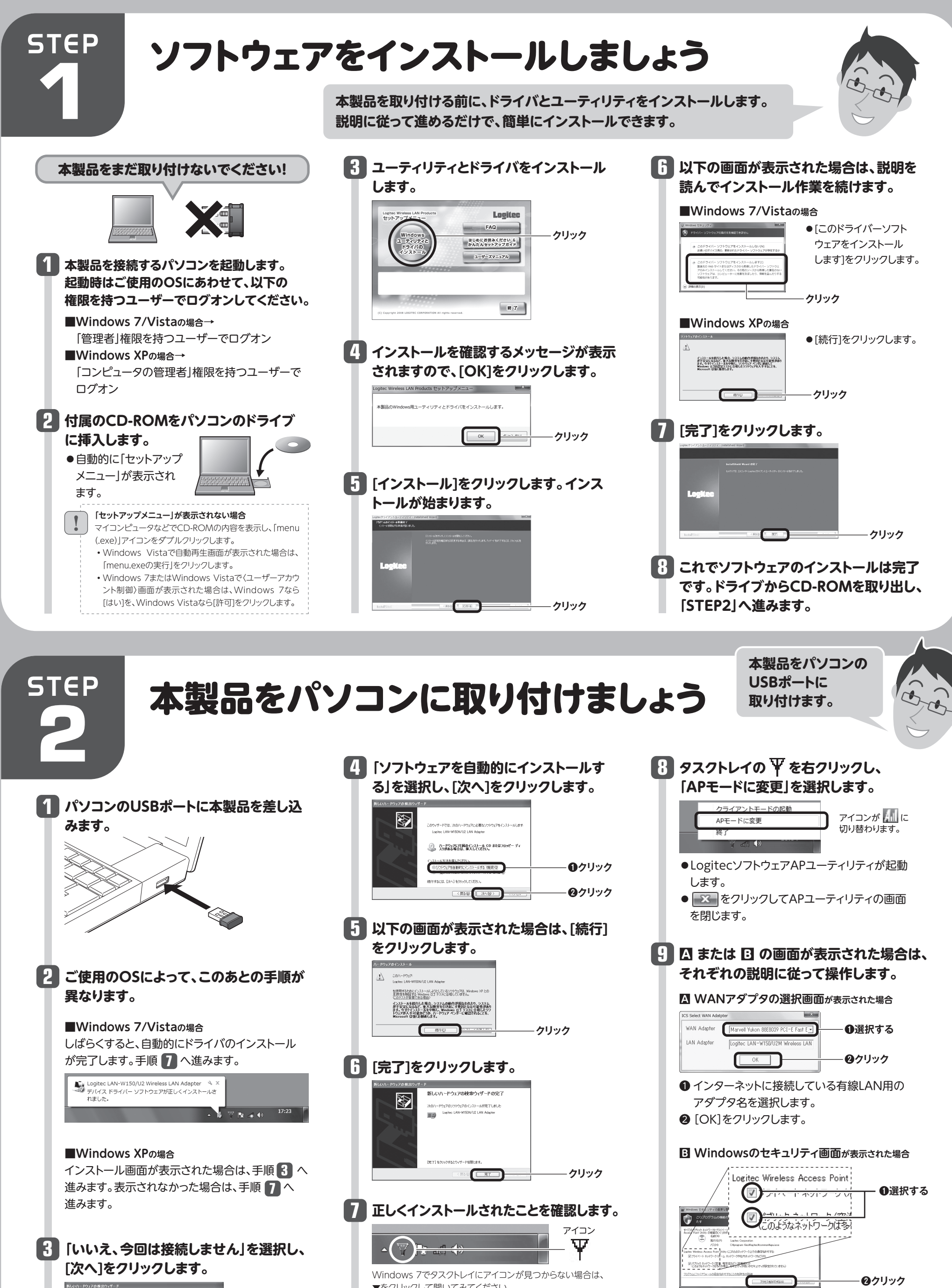

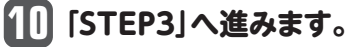

 $|2|$ 

パソコンによっては再起動を促されますが、アイコンが 表示されることを確認するまでは再起動しないでくだ さい。 !

❶ 2つあるチェックボックスをいずれもチェック します。

❷ [アクセスを許可する]をクリックします。

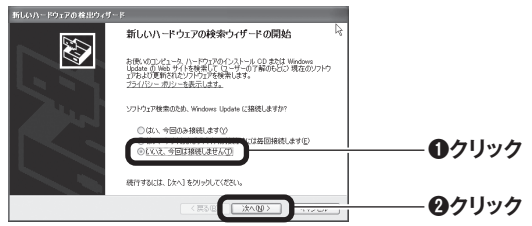

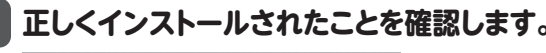

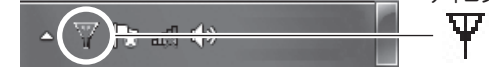

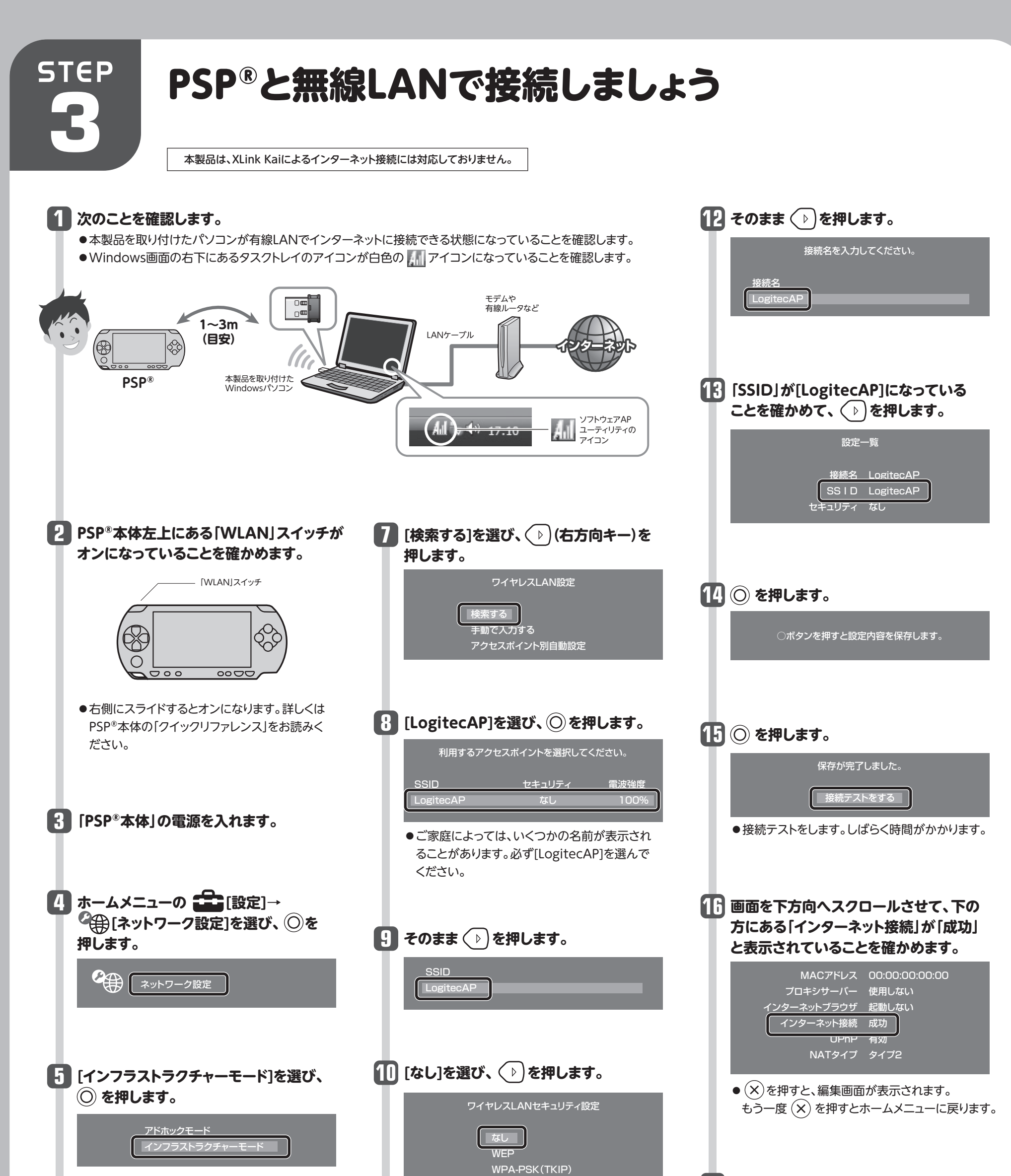

![](_page_2_Picture_3.jpeg)

 $\sqrt{3}$ 

**11 [かんたん]を選び、 を押します。**

![](_page_2_Picture_2.jpeg)

かんたん

4

# ファンタシースターポータブル2インフィニティを インターネットマルチモードで楽しみましょう **STEP 4**

![](_page_3_Figure_1.jpeg)

- A1:(その1).ゲートウェイの設定に問題がある場合があります。 A1:(その2). インターネット接続の共有設定に問題があ **(その1). ゲートウェイの設定に問題がある場合があります。**
	-
- **Windows 7またはVistaで、本製品のインストール中に「SelectCard ICS is already bound by another Q2: network device」と表示される。**
- 

### **称で共**有1Lしま 9 。 **A2:**

# こんなときには **困ったときにお読みください**

**ご注意:PSP®本体の設定方法および「ファンタシースターポータブル2インフィニティ」のゲームの内容については、弊社のサポート対象外です。**

同

 $-03148$ 

 $-$  160  $\overline{\omega}$  .

**Q1:Windows XPのソフトウェアAPモードでPSPがインターネットに接続できない。**

### **るかも知れません。**

- ①[スタート]→[コントロールパネル]→[ネットワーク とインターネット接続]→[ネットワーク接続]の順で 画面を表示します。
- ②[ローカルエリア接続]のアイコンを右クリックして、 [プロパティ]を選択します。
- •〈ローカルエリア接続のプロパティ〉画面が表示 されます。
- ③【詳細設定】タブを開き、[ネットワークのほかのユー ザーに、このコンピュータのインターネット接続をと おしての接続を許可する]のチェックを外します。 ※〈ネットワーク接続〉画面内に、「ローカルエリア接続」以外の
- アイコンがある場合は、すべての接続アイコンにおいても 同様の設定を行ってください。

④画面右下のタスクトレイにある「Logitec 無線クラ イアントユーティリティ」のアイコンを右クリックし、 クライアントモードに変更します。

- ⑤再度、APモードに変更します。
- ※「ICS Select WAN Adapter」画面が表示された場合は、 インターネット接続に使用しているLANアダプタ名を選択 します。

⑥「Logitec 無線クライアントユーティリティ」がソフト ウェアAPモードで起動します。

•PSP®にてアクセスポイント「LogitecAP」を検索 して、接続をお試しください。

- ①[スタート]→[コントロールパネル]→[ネットワークとインターネット接続]→[ネットワーク共有センター]の順で 画面を表示し、Windows 7の場合は[アダプターの設定の変更]、Windows Vistaの場合は[ネットワーク接 続の管理]を選択します。
- ②[ローカルエリア接続]のアイコンを右クリックして、[プロパティ]を選択します。
- •〈ローカルエリア接続のプロパティ〉画面が表示されます。
- ③【共有】タブを開き、[ネットワークのほかのユーザーに、このコンピュータのインターネット接続をとおしての接続 を許可する]のチェックを入れます。

④画面右下のタスクトレイにある「Logitec 無線クライアントユーティリティ」のアイコンを右クリックし、クライア ントモードに変更します。

- ⑤再度、APモードに変更します。
- ※「ICS Select WAN Adapter」画面が表示された場合は、インターネット接続に使用しているLANアダプタ名を選択します。
- ⑥「Logitec 無線クライアントユーティリティ」がソフトウェアAPモードで起動します。

•PSP®にてアクセスポイント「LogitecAP」を検索して、接続をお試しください。

ファイアウォールとは、外部との通信を監視し、不明な(怪しい)通信を遮断するものです。ご使用の環境によって、 **A3:** 本製品の通信が遮断される場合があります。

### **ファイアウォールへ例外登録するには、どうしたらよいか。 Q3:**

本製品の通信を遮断されないように、通信を許可する「例外ルール」に設定することで改善することができます。以 下を参考にファイアウォールへ例外を登録してください。

【ご参考】ウイルス監視ソフトウェアは、設定変更の内容が更新されて機能するまでに時間を要する場合があります。設定を変更しても状 況が改善しない場合は、パソコンを再起動してからご確認いただくか、5分程度経ってから再試行してみてください。

¥Program Files¥Logitec¥Common¥ApUI.exe ¥Program Files¥Logitec¥Common¥RaUI.exe

¥Program Files¥Logitec¥Logitecクライアントユーティリティ¥SoftAP¥ApUI.exe

本製品とPSP®を接続する場合、本製品のソフトウェアAPモードを使用します。 この場合、ご使用の環境によっては「インターネットゲートウェイ」の設定によっ て、うまく接続できないことがあります。以下の手順を参考にしてインターネッ トゲートウェイを削除してください。

インターネットゲートウェイが非表示の場合も、同様の手順で改善されることが あります。

①[スタート]ボタンから[マイ ネットワーク]を右クリックし、「プロパティ」を選 択します。

②〈ネットワーク接続〉画面が表示されますので、[詳細設定]の「オプションネッ トワークコンポーネント」を選択します。

stow  $358 - 458$ 

※ hechodolory-クライルと対象サー

10% Mのネットワーク版<br>- 2回なディスク結局の会社<br>- 空きディスク結局

会チョック ポックスをリックして、通知者をは非常することを一本しても最もなください。他の手続けている<br>ポックスは、アメディストリー 2001 ショントールで行いとき表します。エンボールンに出来れているの<br>も美元子などは、自由語(タリックしてのたい)

 $\begin{smallmatrix}0.01100\\ 0.011401\end{smallmatrix}$  14544.1 148

③[ネットワークサービス]を選択し、「詳 細」をクリックします。

④[インターネット ゲートウェイ デバイス の検出とクライアントの制御]のチェッ クを外し、[OK]をクリックします。 ⑤手順②の画面に戻りますので、[次へ] をクリックします。

![](_page_3_Picture_15.jpeg)

⑦再度、APモードに変更します。

※「ICS Select WAN Adapter」画面が表示された場合は、インターネット接続に使用して いるLANアダプタ名を選択します。

•以上でインターネットゲートウェイを削除する手順は完了です。PSP®を無線 接続しインターネットへ接続可能かご確認ください。